# tenAsys®

INtime® for Windows® Licensing Appendix 6 with Entitlement using License Portal Procedure

#### Appendix 6 – License Portal with an Entitlement

Use this procedure if the INtime distribution host does not have an internet connection and with an Entitlement using the TenAsys License Portal. An Entitlement administered by your company's Operations Manager is required.

```
Identifying license components:
Fingerprint: ---- BEGIN HOST INFO ----<ascii>---- END HOST INFO ----
Entitlement Code: 8digits-4digits-4digits-4digits-12digits<32 Hexadecimal digits total>
      01234567-89AB-CDEF-0123-456789ABCDEF
      Used once to obtain a license from the TenAsys license server.
License String: *<ascii license string>[# "16" version "", no expiration date, exclusive...]
      Located in the %INTIMECFG%lservrc file
```
The license portal option consists of capturing a fingerprint from the distribution host, pasting that fingerprint in the TenAsys License Portal, saving the returned license file, and loading it on the distribution host using the "Add license…" function in the license manager. The details follow.

#### *Step by Step License Portal Example*

The instructions are performed on two platforms, which may be the same, one with an Internet connection  $\oplus$  to the TenAsys.com web site, and the distribution host  $\Box$ .

On the Distribution Host:  $\Box$  Open the *INtime Configuration Panel* on the distribution host. The *INtime Configuration Panel* can be accessed either by selecting "INtime Configuration" from the *INtime Status Monitor* in the Windows System Notification Area, or by typing in "INtime" in the search bar of the Start Menu and selecting "INtime Configuration" from the list of applications listed.

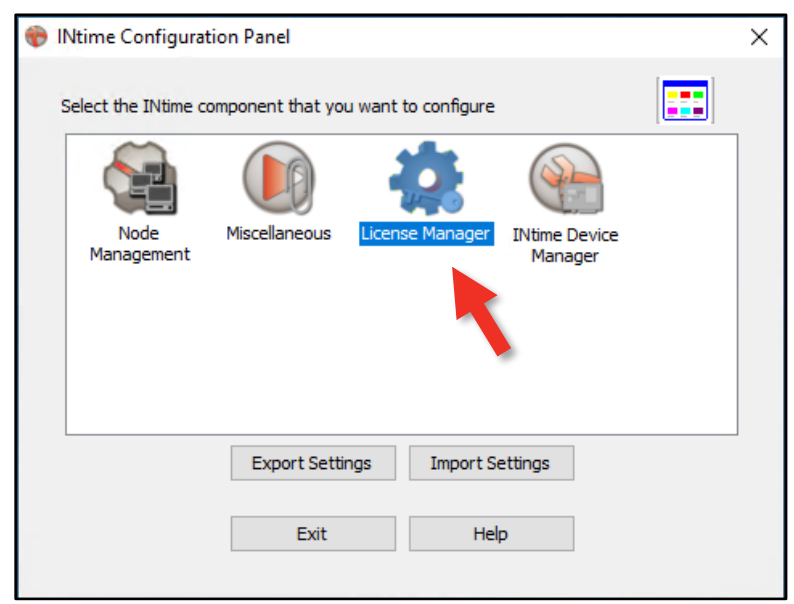

Figure 6.1 – Restart INtime

*Launching the License Manager window*

## $ten$  SVS<sup>®</sup> INtime® for Windows® Licensing – Appendix 6 - Procedure

In the INtime Configuration panel, double-click the *License Manager* icon. *Confirm obtaining a license over the Internet* The INtime Configuration tool will prompt to obtain an INtime license over the internet. Click on

"No". If the distribution host is already licensed, this dialog will not appear. The *License Management* window will appear next.

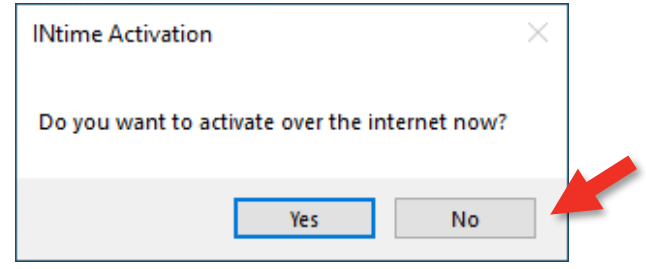

Figure 6.2 – Starting the internet license dialog

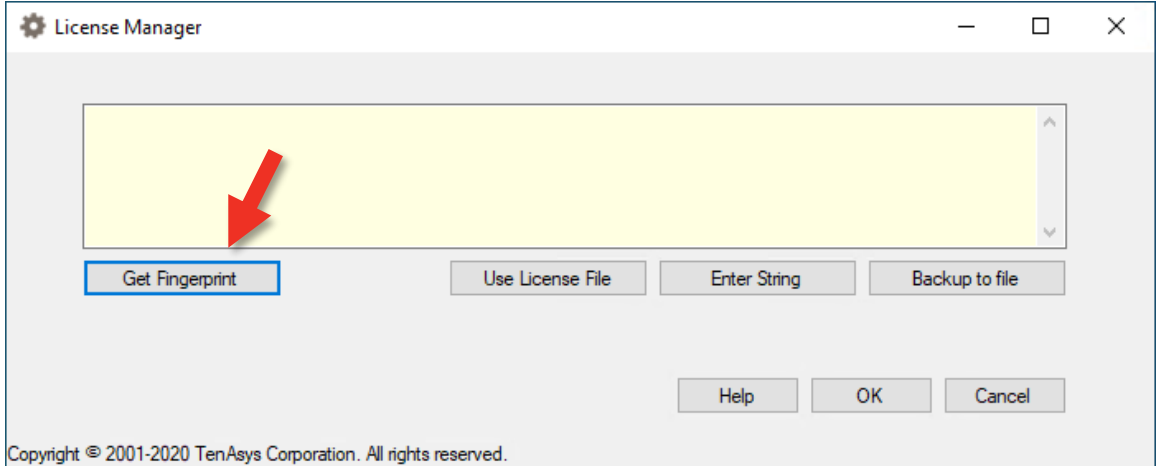

Figure 6.3 – License Management window

Click on the "Get Fingerprint" button and a window will appear with the fingerprint, as shown below.

### $ten$   $\text{sys}^\circ$  INtime® for Windows® Licensing – Appendix 6 - Procedure

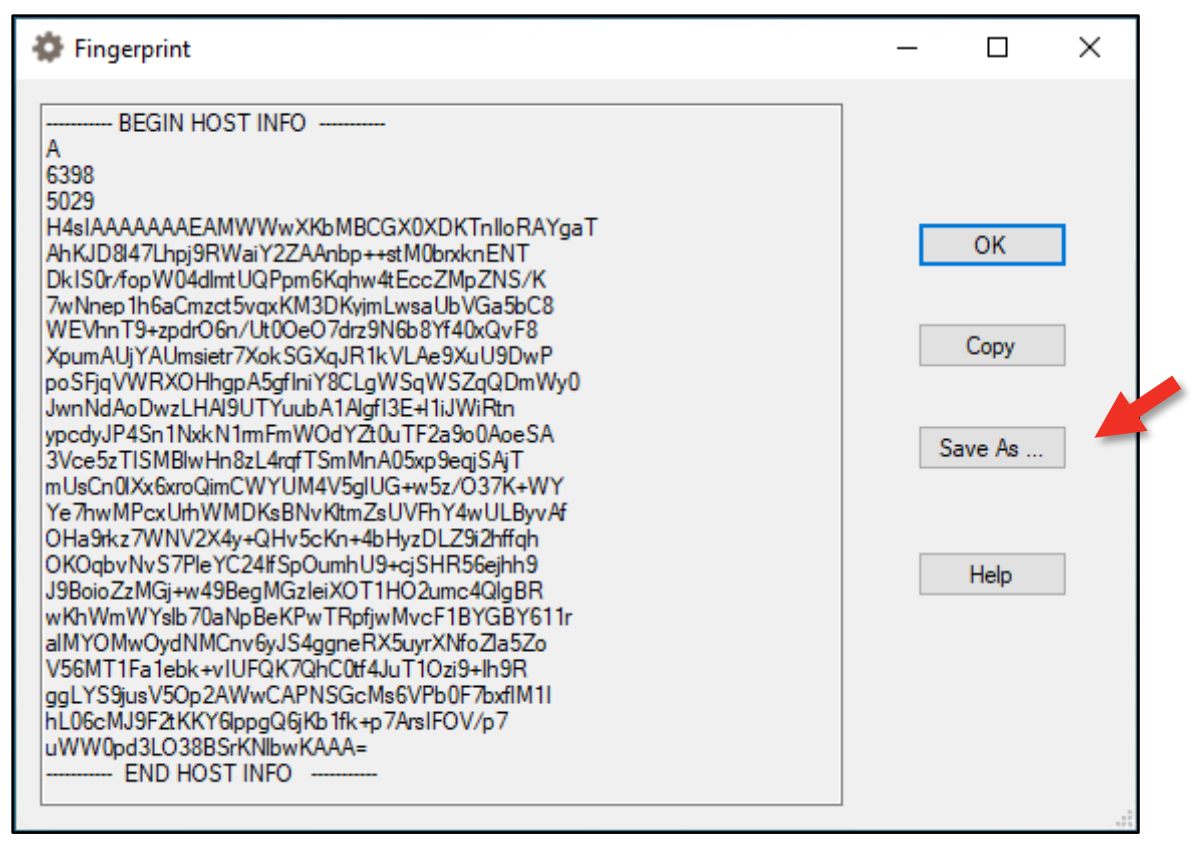

Figure 6.4 – Fingerprint

Use the "Save As …" button in the window to save the fingerprint as a text file to take to an internet connected system.

On an internet connection:  $\mathbb \oplus$  Open a browser to license.tenasys.com, the Entitlement *TenAsys License Portal*. Enter the Entitlement for the distribution host. As the name implies, an Entitlement can only be used once.

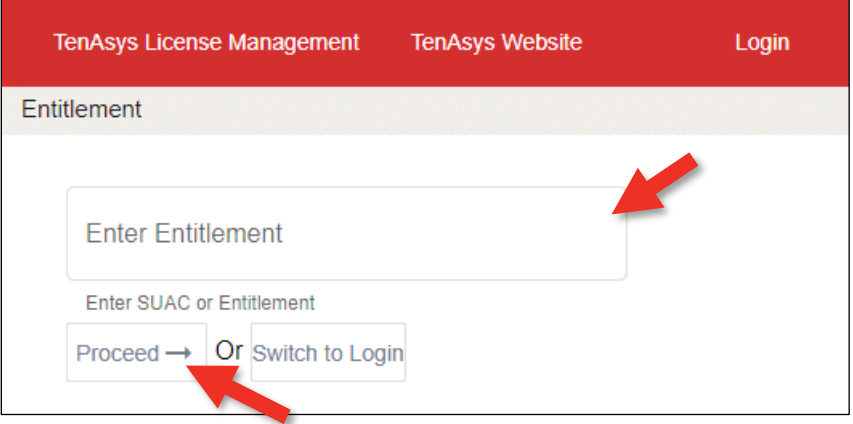

Figure 6.5 – TenAsys License Management portal Entitlement page

After entering the Entitlement, click on the "Proceed" button.

### $ten$   $\text{sys}^\circ$  INtime® for Windows® Licensing – Appendix 6 - Procedure

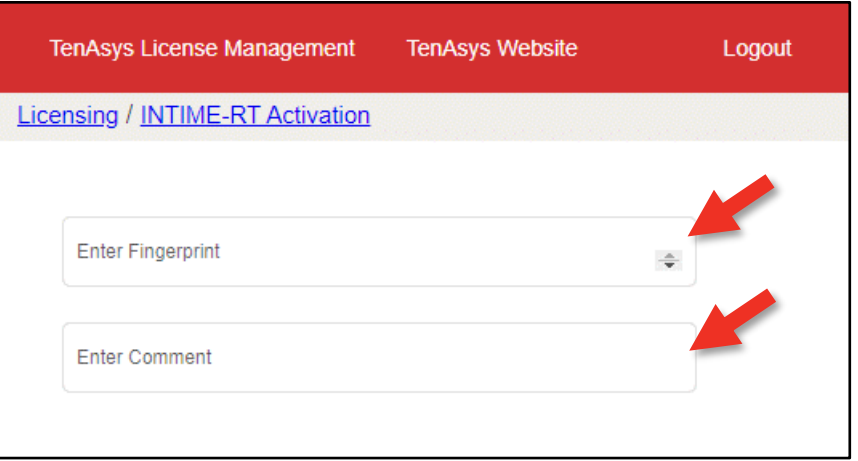

Figure 6.6 – License portal fingerprint entry

The site will show the status of the Entitlement. If the Entitlement has not used, the type of license associated with the Entitlement is shown. Paste the fingerprint from the distribution host and enter a tracking comment (the Operations Manager for your account will see this comment).

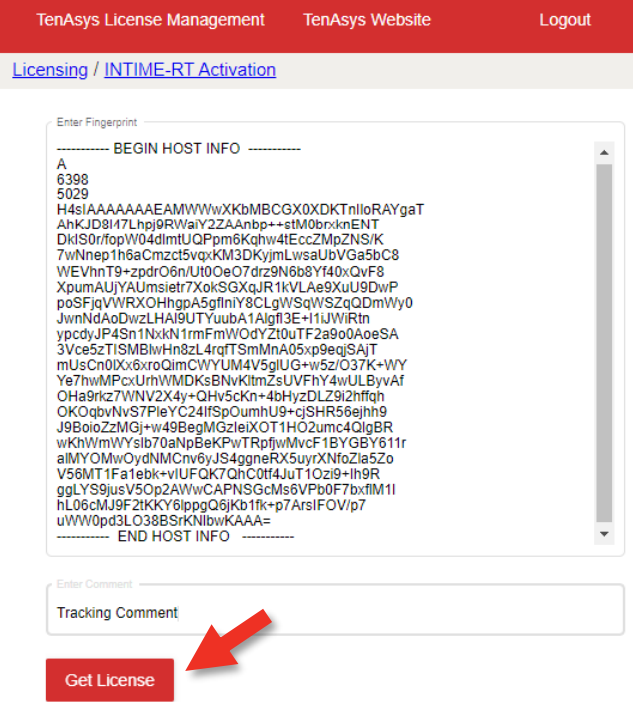

Figure 6.7 – License portal with fingerprint entered

Click on the "Get License" button to generate the license.

#### $ten$  SVS<sup>°</sup> INtime® for Windows® Licensing – Appendix 6 - Procedure

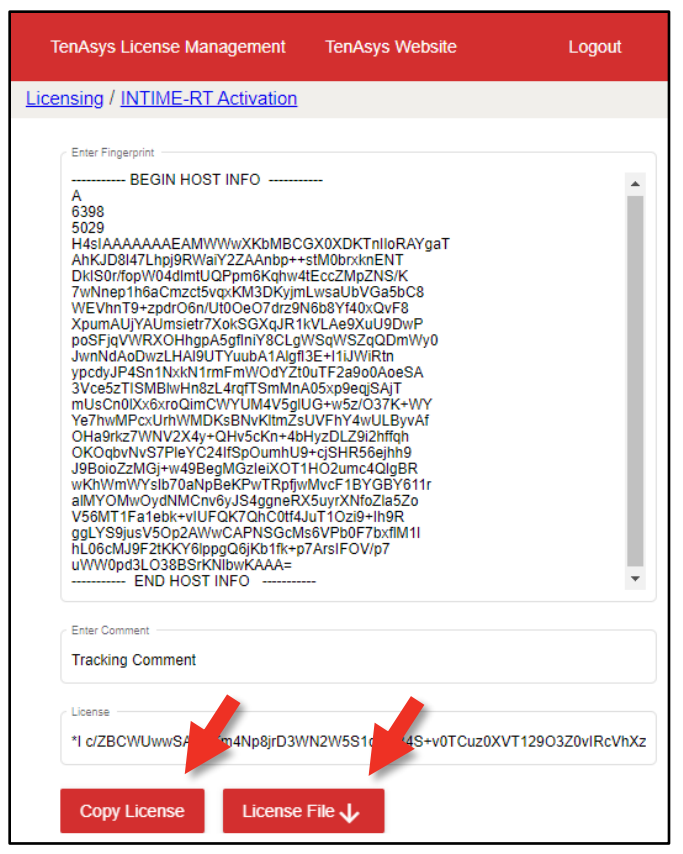

Figure 6.8 – Fingerprint validated

Use the "Copy License" button to paste the license string to a file or the "License File download" button to save the license string to a file.

#### *DO NOT CLOSE THIS PAGE without saving the license string to a file!!*

Your Operations Manager can retrieve the license from the data base. Transfer the license file to the distribution host.

On the Distribution Host:  $\Box$  Open the *INtime Configuration Panel*. Double click on the *License Manager* icon and the *License Management* window will appear.

| License Manager                                                                                  | ×                     |
|--------------------------------------------------------------------------------------------------|-----------------------|
|                                                                                                  |                       |
| No license file found.                                                                           |                       |
|                                                                                                  |                       |
|                                                                                                  |                       |
|                                                                                                  |                       |
| <b>Activate INtime</b>                                                                           | Maintenance           |
| <b>Install License File</b><br><b>Enter License String</b><br><b>Get Fingerprint</b>             | Backup to file        |
|                                                                                                  | <b>Purge Licenses</b> |
| Licman Tools Version 7.0.22131.1 Copyright ® 2001-2022 TenAsys Corporation. All rights reserved. | Help<br>Close         |

Figure 6.9 – License Management window

### $ten$   $\text{sys}^*$  INtime® for Windows® Licensing – Appendix 6 - Procedure

Use the "Use License File" button to import the license file. Or use the "Enter String" button to paste the license string.

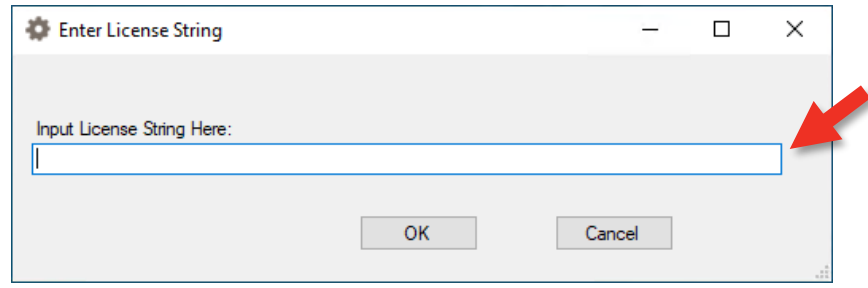

Figure 6.10 – Enter license string window

Paste the license string into the field. Click on *OK*.

A restart of the INtime Kernel Manager is required.

#### *Viewing the installed license*

Open the *License Management* window to view the new license entry.

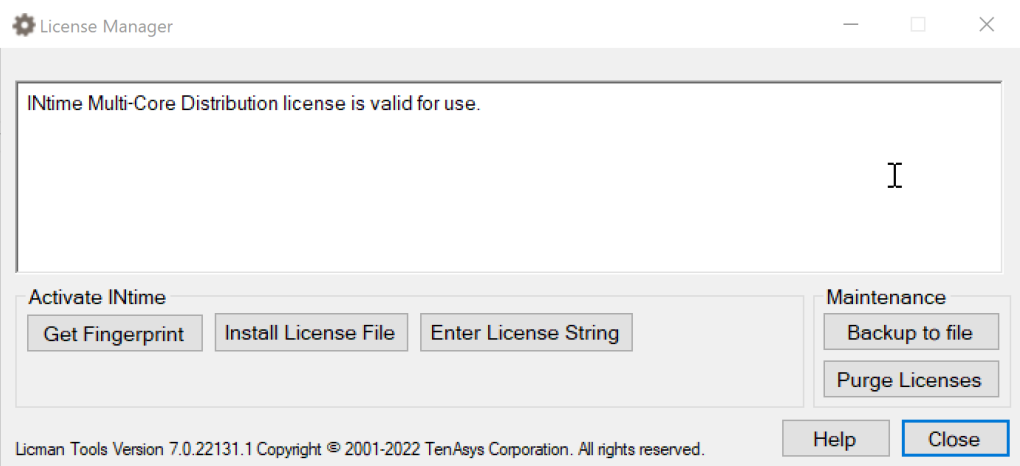

Figure 6.11 – License displayed in the License Management window